………………………………………………………………

## 全学ポートフォリオ通信

http://www.nara-edu.ac.jp/students/portfolio\_top.html

………………vol.016 … 2017.4 ………………………

こんにちは、全学ポートフォリオサポートデスクです。

ポートフォリオ通信は今月から復活いたします。

どうぞよろしくお願いいたします。

━━━━━━━━━━━━━ 目次 ━━━━━━

◆ 先生がたへ

1 学生情報を追加・削除する方法

2 ご相談の連絡先はこちらです

━━━━━━━━━━━━━━━━━━━━━━━

◇ ----------------------------------------------- ◇

先生がたへ 1

学生情報を登録・削除する方法

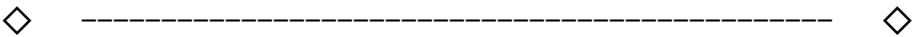

新学期がはじまり、お忙しくお過ごしのことと お察しいたします。

時間割情報が今週末に確定しますが その後、ポートフォリオシステムへ 履修情報の一括登録を行います。

4 月 24 日に一括登録が終了する予定ですが 1回目の授業から使っていただいている先生は 学生情報をご確認いただき、 登録辞退した学生の情報を削除するなど お手続きいただきますようお願い申し上げます。

登録情報の調整については 以下のページで方法をご紹介しておりますので ご参照の上、お手続きくださいませ。

http://www.nara-edu.ac.jp/files/registration-portfolio.pdf

学生情報を追加登録する方法 → p.3

学生情報を一部削除する方法 → p.5

なお、24 日までに授業でご利用になる予定がある場合で いままで一度も学生情報を登録されていない先生も 上記の資料をご参照いただけますと幸いです。

▼ ご不明な点がございましたら お気軽にご相談くださいませ。 dpfsupport@nara-edu.ac.jp

◇ ----------------------------------------------- ◇

先生がたへ 2

ご相談の連絡先はこちらです

◇ ----------------------------------------------- ◇

## ★ ★ ご注意ください ★ ★ ★ ★

担当者宛にお電話をいただくことがございますが、 不在のことも多いため ヘルプデスクのチームに直接届くメールでのご連絡が便利です。

## ★ ★ ★ ★ ★ ★ ★ ★ ★ ★

全学ポートフォリオサポートデスク専用アドレスは、

「全学ポートフォリオシステムを使ってみたい。」

「私のゼミで使う場合、どんな機能が便利?」

「課外活動の記録を残して、次年度の後輩にも 見せてあげたい。」

「そもそもどのようなことができるのでしょうか? 説明しにきてくれませんか?」

「このような場合はどうしたらよいのでしょうか?」

などなど、ご相談いただける窓口です。

お気軽にご連絡くださいませ。

- ▼ 全学ポートフォリオサポートデスク専用アドレス  $\leq$  dpfsupport@nara-edu.ac.jp  $>$ 
	- ★ つぎのフォームをメール本文にコピーして 御相談内容を編集してお送りください。

========= メールフォーム =========

- == メール本文にコピー&ペーストしてご利用ください ==
	- お名前 ( ファイン )
	- 所 属 ( )
	- 学籍番号( )
	- ご連絡先( )

お問い合わせの概要

 $($ 

※ 要望、質問、システムの不具合の報告、相談等ご自由にご記入ください。

▼ システムの不具合の報告の場合、 上記にプラスして以下の情報も 添えてお送りください。

ご利用機器の種類 例:スマートフォン  $($  ) OS 例:Windows8, MacOSX, Android5 等  $($  ) ブラウザのバージョン 例:InternetExplorer11,GoogleChrome 等  $($  ) 問題が生じたメニューのタイトル 例:「ポートフォリオを見る」等  $($ 操作上の問題が生じた受講科目名 例: ~概論  $($ ======= メールフォーム終わり ======= ◇ ----------------------------------------------- ◇

発行責任:教育情報システム運用検討部会 全学ポートフォリオシステム運用開発検討チーム (座長:宮下俊也) 編集責任: 全学ポートフォリオサポートデスク

(担当:次世代教員養成センター・望月紫帆)